This is the link for the new Emergency Notification System sign up:

https://www.smart911.com/smart911/ref/login.action?pa=etownwater

This is what the page will look like after clicking on the link. Click on the "SIGN UP NOW" box:

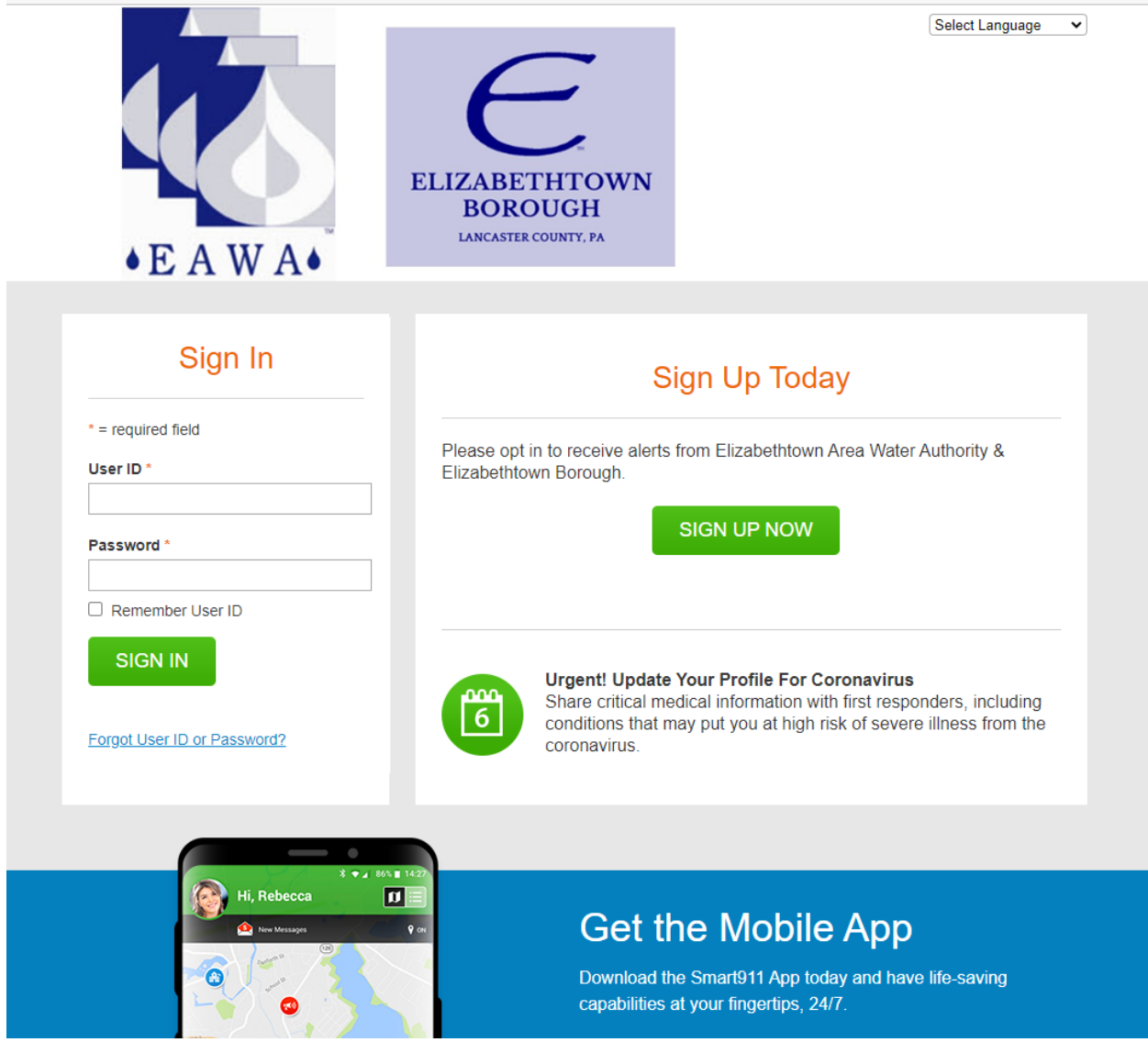

You will be required to enter your information and create a password, enter your email address if you have one (If no email, you can enter a dummy email. Example: [firstinitiallastname@example.com\)](mailto:firstinitiallastname@example.com) and preferred contact number. Be sure to click "TERMS OF USE" and then "CREATE ACCOUNT":

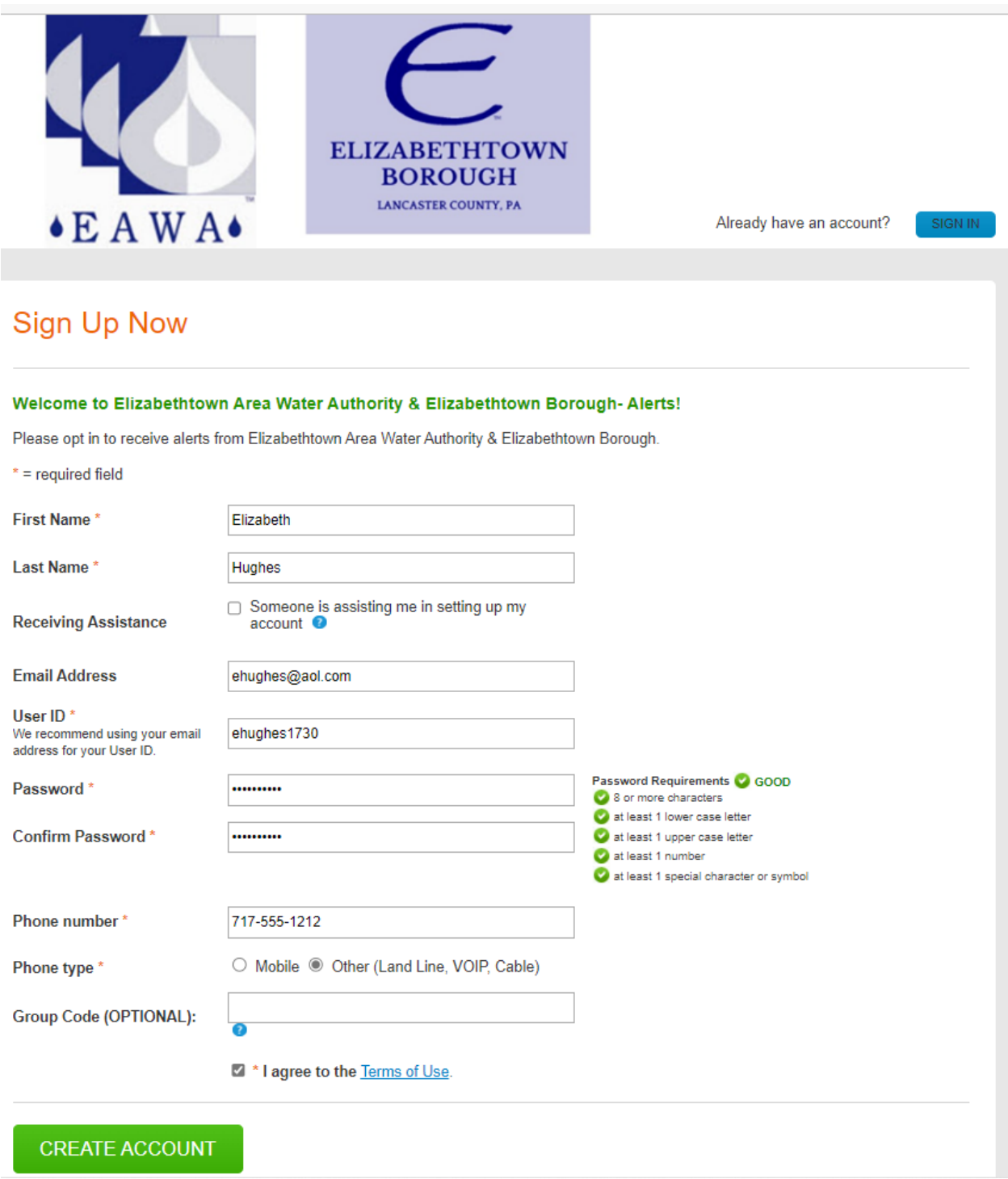

Enter the Information regarding your address and click "CONTINUE"

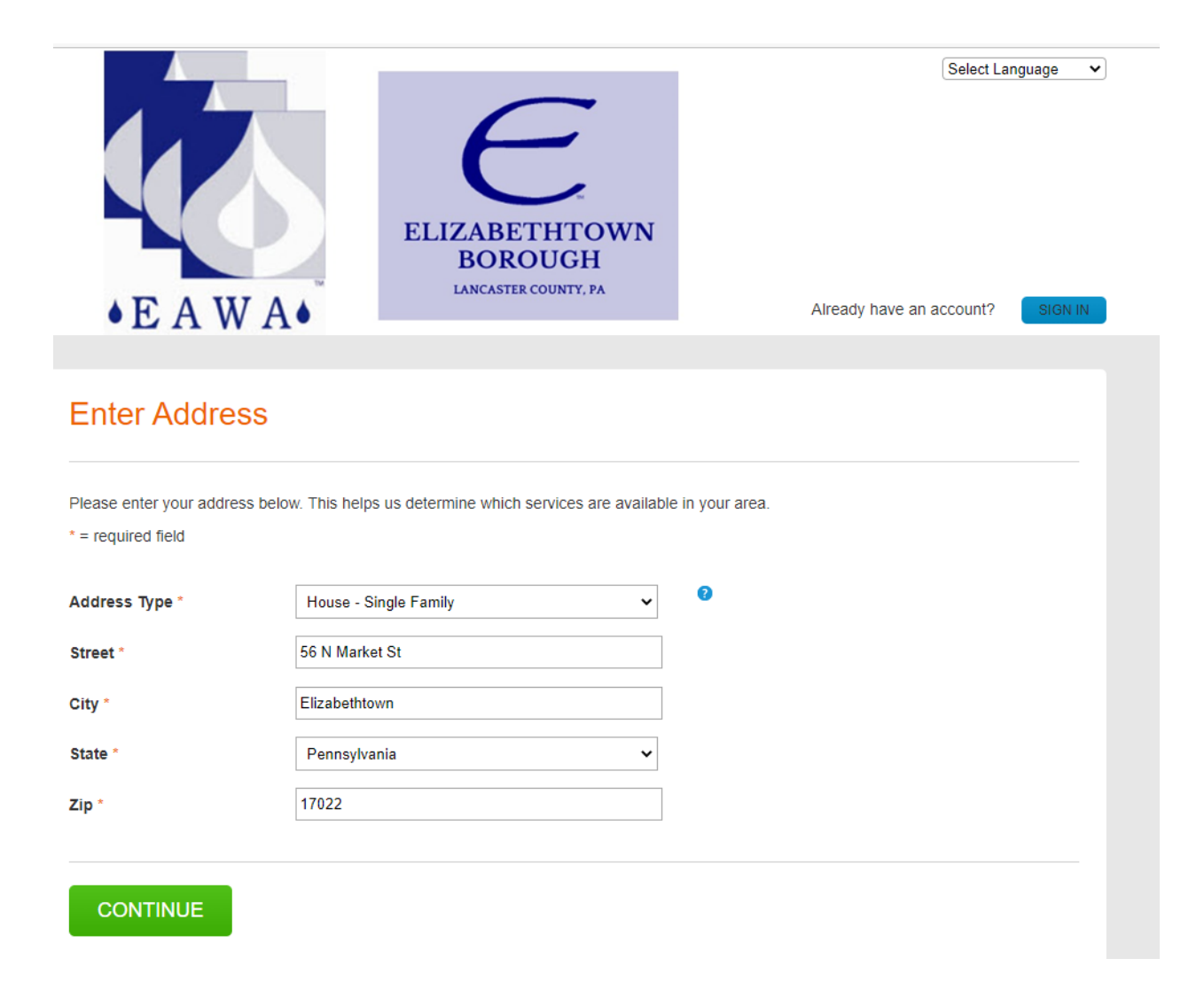

A map will appear, and you will be asked to confirm the address, click "CONFIRM THIS ADDRESS" if correct, otherwise click "go back and try again" to reenter:

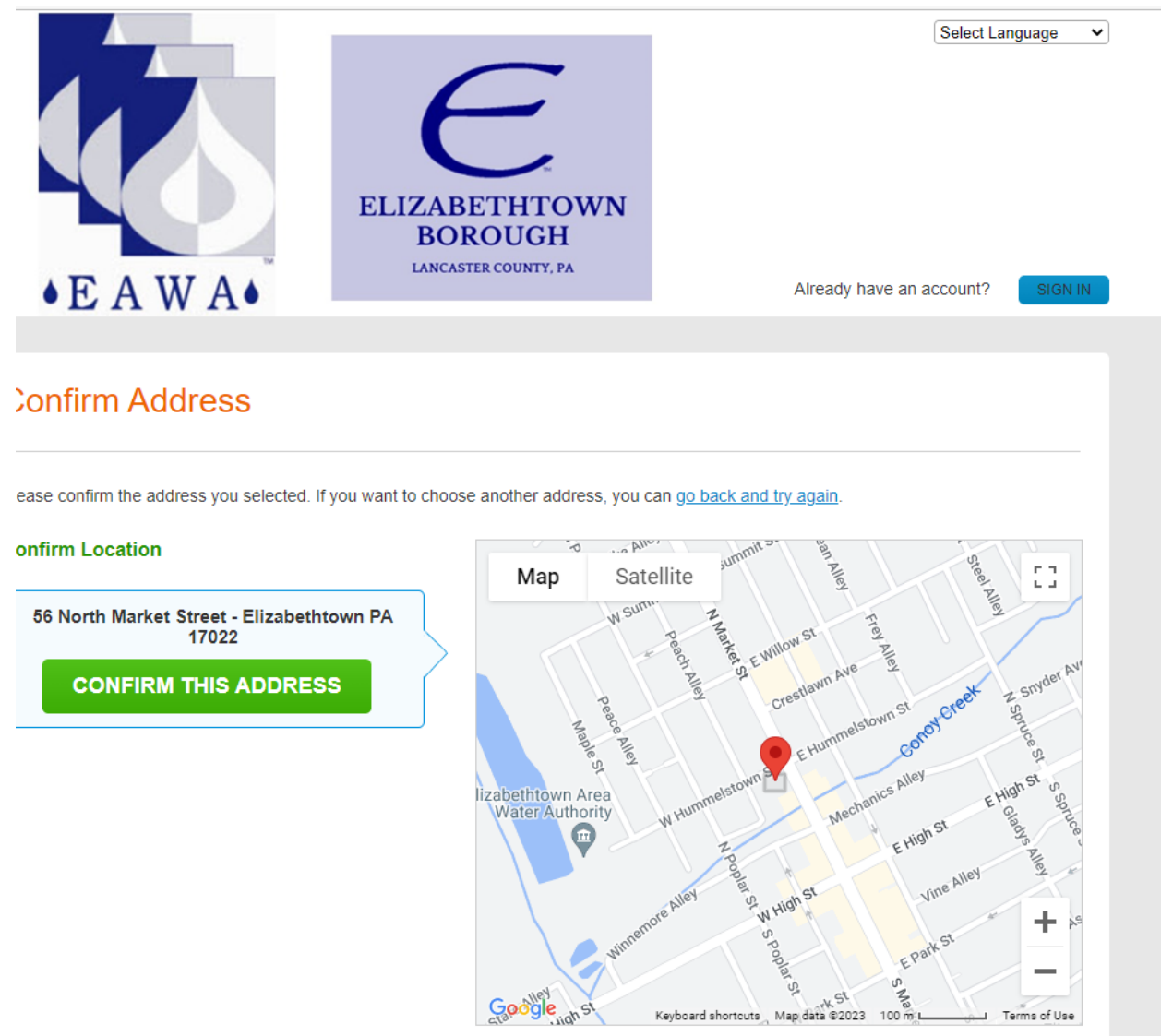

The map shows your selected address. If the map does not properly display your location, you can click and drag the marker to the appropriate spot.

You will be asked to confirm the number on your account, click "CONFIRM BY PHONE CALL".

If you have entered a mobile number, it will give you an option to "CONFIRM BY TEXT". Enter six-digit code received by text.

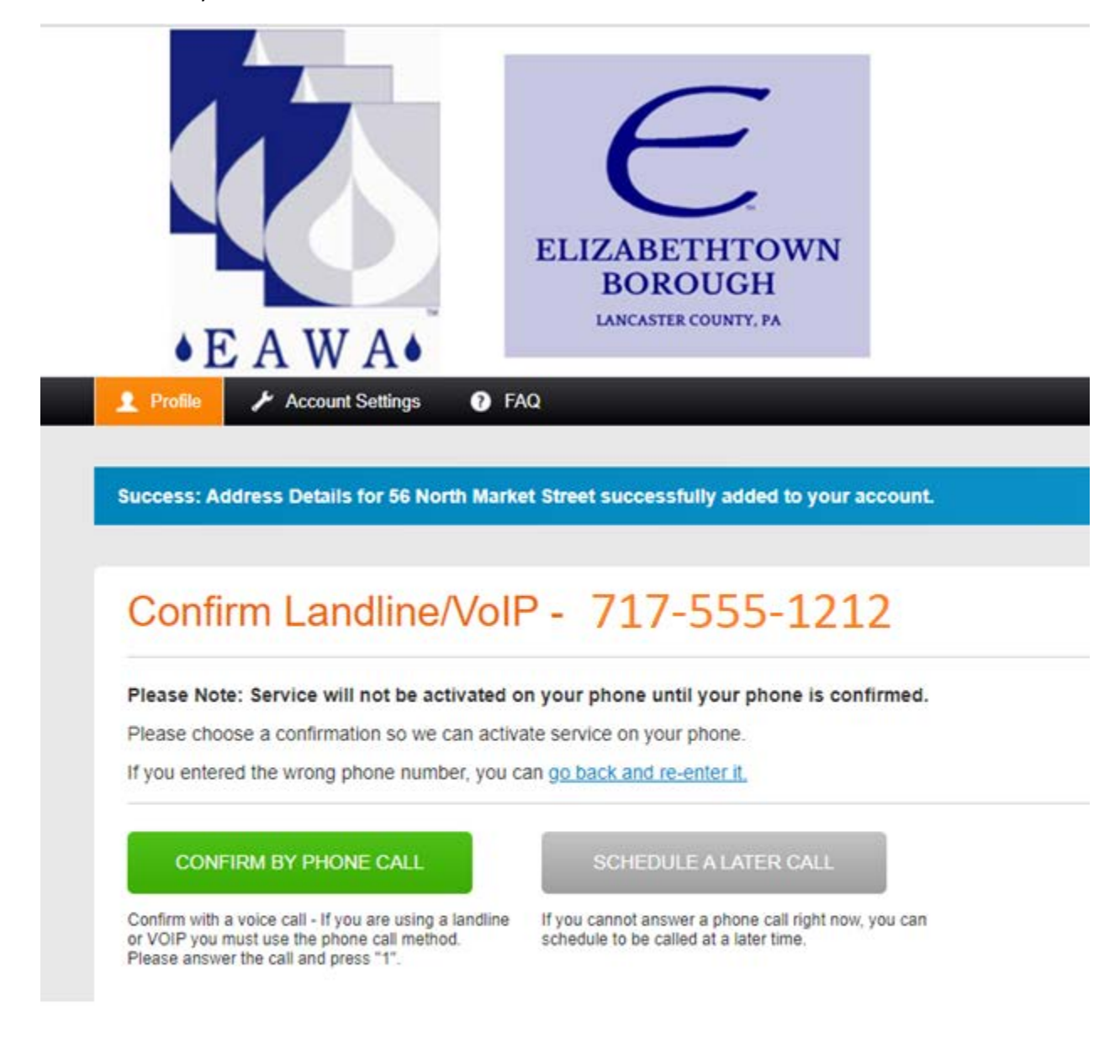

The system will call you and ask you to confirm by pressing "1". Click "CONTINUE" after receiving call.

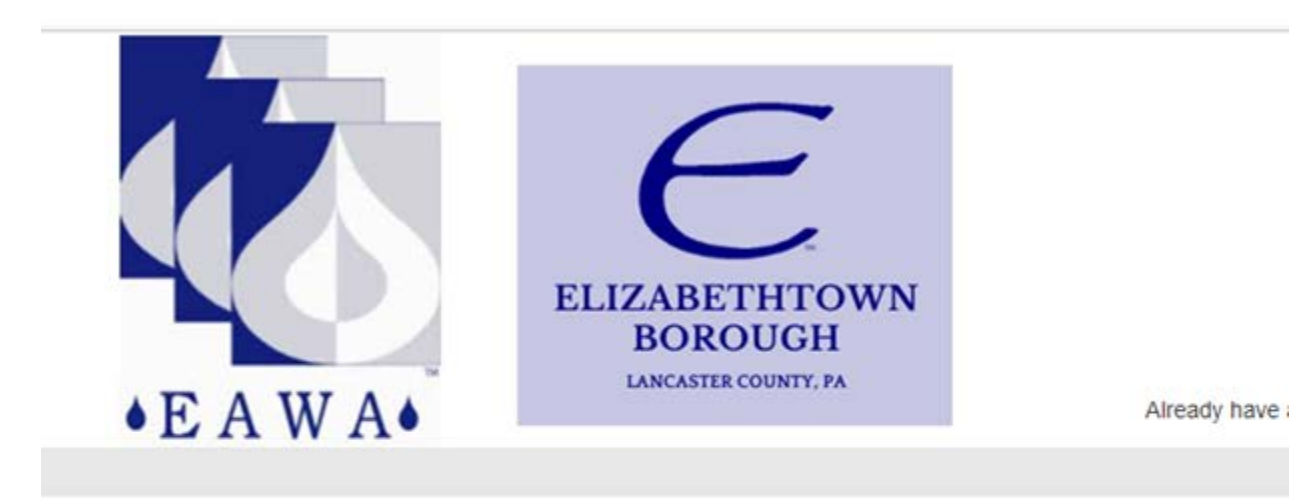

## Confirm by Phone Call

## A call has been placed to 717 555-1212.

If you confirmed by pressing "1", it may take up to 5 minutes to display. You may now continue. If you ran into an issue you may need to disable any call blocking feature that may be active on your phone.

**CONTINUE** 

**RESEND** 

THIS IS AN IMPORTANT STEP: select the notices you wish to receive by checking the appropriate boxes and then click "SAVE":

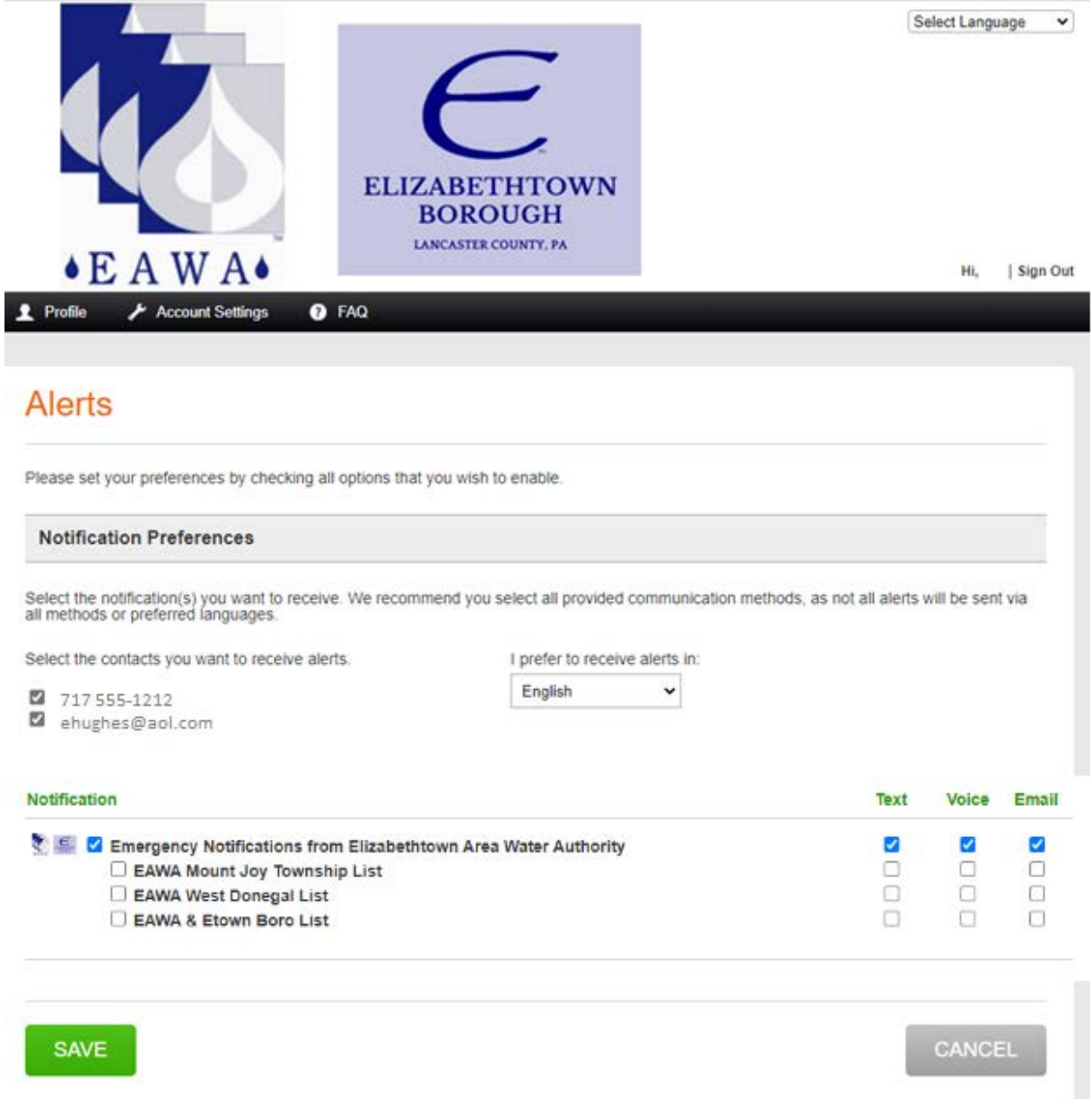

Registration is now complete. You can opt-in for additional options at this time or click on "Sign Out"

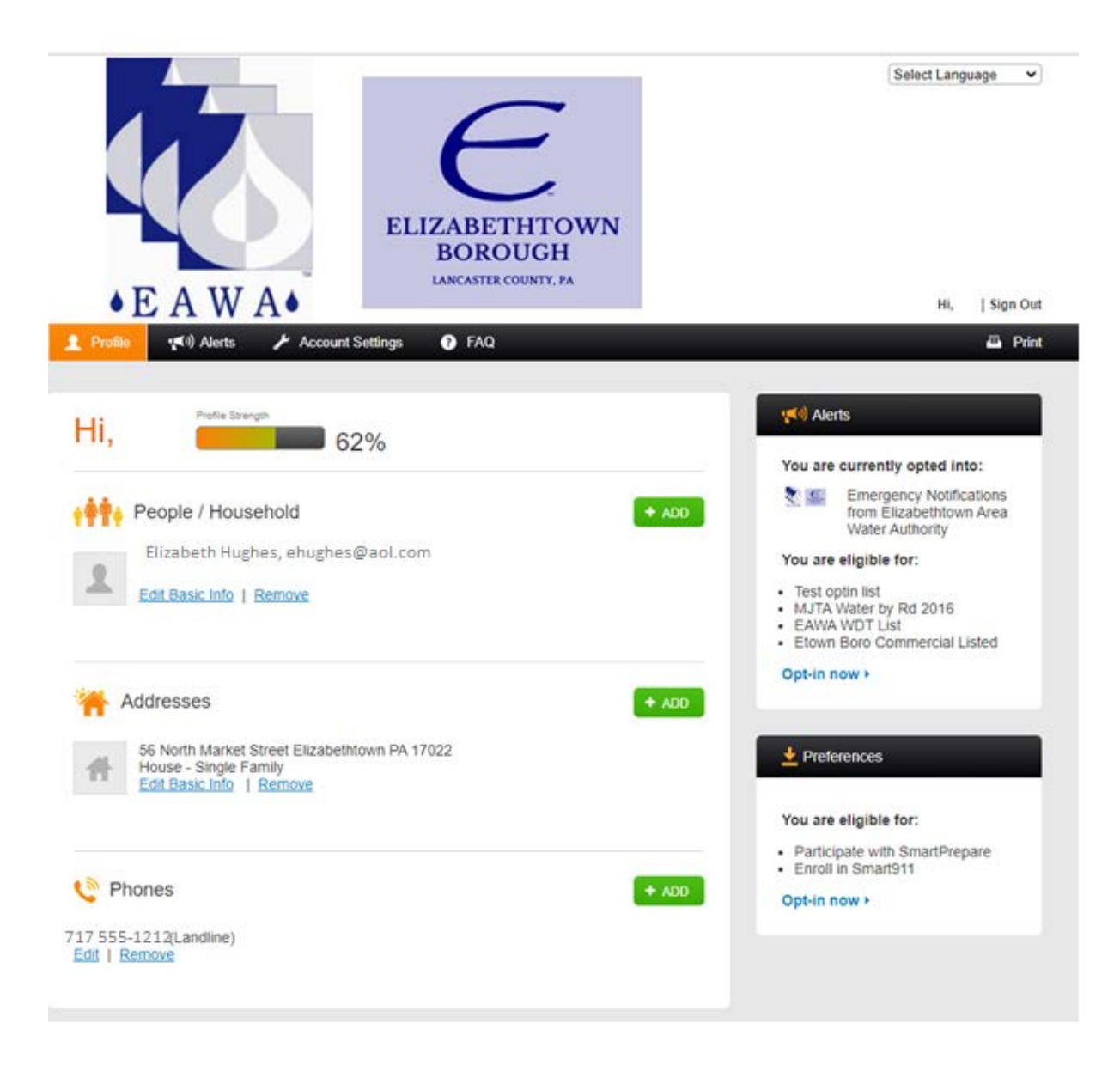

Thank you for registering for the RAVE ALERT